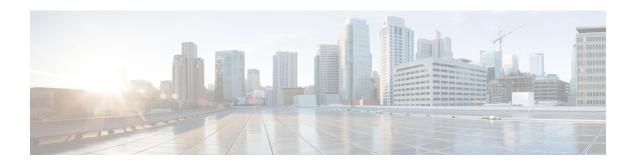

## **Programmable Reports**

The **Programmable Reports** application enables the generation of reports using Python 2.7 scripts. Report jobs are run to generate reports. Each report job can generate multiple reports. You can schedule the report to run for a specific device or fabric. These reports are analyzed to obtain detailed information about the devices.

The **REPORT** template type is used to support the **Programmable Reports** feature. This template has two template subtypes, **UPGRADE** and **GENERIC**. For more information on the REPORT template, refer Report Template. A python SDK is provided to simplify report generation. This SDK is bundled with Nexus Dashboard Fabric Controller.

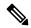

Note

A Jython template supports a maximum file size of 100k bytes. In case any report template exceeds this size, Jython execution may fail.

#### **Nexus Dashboard Fabric Controller UI Navigation**

To launch programmable reports on the Cisco Nexus Dashboard Fabric Controller Web UI, choose **Operations** > **Programmable Reports**.

The **Reports** window is displayed. This window has **Report Definitions** and **Reports** tabs. You can create reports from both the tabs by clicking **Create Report**. For information on creating a report job, refer *Creating a Report Job*. Refresh the window by clicking the **Refresh** icon.

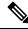

Note

Report jobs and SAN user defined reports are not migrated when upgraded from Cisco DCNM 11.5(x) to Nexus Dashboard Fabric Controller Release 12.0.1a. You must create them again manually.

This chapter contains the following sections:

- Create Report, on page 2
- Report Definitions, on page 3
- Reports, on page 5

### **Create Report**

Choose Operations > Programmable Reports. Click Create Report. The Create Report wizard appears.

To create a report job, perform the following steps:

#### **Procedure**

- **Step 1** Enter a name for the report job in the **Report Name** field.
- Step 2 Click Select a template.
- **Step 3** Choose a report template from the drop-down list and click **Select**.

Based on the template you've chosen, provide required values to the fields that appear on the screen.

- **Step 4** Click **Next** to move to the **Source & Recurrence** step.
- **Step 5** Choose the frequency at which the report job should be run.

The following table shows the options available and their description.

| Available Option | Description                                                                                                    |
|------------------|----------------------------------------------------------------------------------------------------|
| Now              | The report is generated now.                                                                                                    |
| Daily            | The report is generated daily at a specified time between the Start Date and End Date.                                                                                              |
| Weekly           | The report is generated once a week at a specified time between the Start Date and End Date.                                                                                        |
| Monthly          | The report is generated once a month at a specified time between the Start Date and End Date.                                                                                       |
| Periodic         | The report is generated periodically in a time period between the specified Start Date and End Date. The interval of time between the reports can be specified in minutes or hours. |

Note

When you are creating a Periodic NVE VNI Counters report, the report generation frequency has to be set to 60 minutes or more. If the frequency is less than 60 minutes, an error message is displayed.

**Step 6** In the **Email Report To** field, enter an email ID or mailer ID if you want the report in an email.

You must configure SMTP settings in **Settings > Server Settings > SMTP** tab. If the Data service IP address is in private subnet, the static management route for SMTP server must be added in Cisco Nexus Dashboard cluster configuration.

Step 7 Choose the devices, fabrics, or VSANs in the Select device(s), Select fabric(s), or Select VSAN(s) area.

**Note** Based on the template you choose, the devices, fabrics, or VSANs are populated.

Step 8 Click Save.

A new report and report definitions are created and appears on the **Reports** and **Report Definitions** tab respectively.

### **Report Templates**

Each report template has some data associated with it. Depending on the features you have enabled in Nexus Dashboard Fabric Controller, some of the report templates available are

- Inventory\_Report
- · Performance\_Report
- Switch\_Performance\_Report
- fabric\_cloudsec\_oper\_status
- · fabric\_macsec\_oper\_status
- fabric\_nve\_vni\_counter
- fabric\_resources
- sfp\_report
- · switch\_inventory

In addition to the templates listed above, any other templates that have been created by you will also be listed here. For more information on default templates and creating customized templates, refer to Templates. Templates are listed based on the associated tags.

**Performance\_Report** and **Switch\_Performance\_Report** are used for performance management reports.

### **Report Definitions**

The **Report Definitions** tab displays the report jobs which are created by a user.

You can view the following information in this tab:

| Field      | Description                                                    |
|------------|----------------------------------------------------------------|
| Title      | Specifies the title of the report job.                         |
| Template   | Specifies the name of the template.                            |
| Scope      | Specifies the scope of the report.                             |
| Scope Type | Specifies if the report is generated for a device or a fabric. |

| Field         | Description                                                                                                    |
|---------------|----------------------------------------------------------------------------------------------------|
| Status        | Specifies the status of the report. The status messages are as follows:                                                                                     |
|               | Success: Report is generated successfully.                                                                                                    |
|               | Scheduled: A report generating schedule is set.                                                                                                    |
|               | Running: A report job is running.                                                                                                    |
|               | • Failed: Report execution failed for one or more selected switches/fabrics or an issue occurred during running of the report job.                          |
|               | Unknown: Job state could not be identified.                                                                                                    |
| Last Run Time | Specifies the time at which the report was last generated.                                                                                                  |
| User          | Specifies the user who has initiated the report generation.                                                                                                 |
| Recurrence    | Specifies the frequency at which the reports are generated.                                                                                                 |
| Internal      | Specifies if the report is run generated by a user or by Nexus Dashboard Fabric Controller. The value is <b>false</b> if the report is generated by a user. |

You can perform the following actions in this tab:

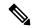

Note

You cannot perform these actions on internal report definitions.

| Action        | Description                                                                                                    |
|---------------|----------------------------------------------------------------------------------------------------|
| Edit          | Allows you to edit a report.                                                                                          |
|               | Note You cannot change the report name and template.                                                                  |
| Re-run Report | Allows you to rerun a report. You can use the re-run option to generate a report before the scheduled execution time. |

| Action  | Description                                                                                                    |
|---------|----------------------------------------------------------------------------------------------------|
| History | Allows you to view report job history.                                                                                                    |
|         | The <b>Job History</b> window is displayed. You can view several entries per report job.                                                                                                    |
|         | Note  The number of definitions displayed is defined by the following settings on Settings > Server Settings > Reports tab. Based on these values, the reports and history is purged.  • Max number of history across report definition  • Max number of reports per report definition |
| Delete  | Allows you to delete a report job.                                                                                                    |

# Reports

The **Reports** tab displays the reports which are run by a user.

You can view the following information in this tab:

| Field      | Description                                                                |
|------------|----------------------------------------------------------------------------|
| Title      | Specifies the title of the report.                                         |
|            | Single click on the report title opens a slide in summary panel.           |
|            | Double click on the report title opens the Details and<br>Commands window. |
| Template   | Specifies the name of the template.                                        |
| Scope      | Specifies the scope of the report.                                         |
| Scope Type | Specifies if the report is generated for a device or a fabric.             |

| Field      | Description                                                                                                    |
|------------|----------------------------------------------------------------------------------------------------|
| Status     | Specifies the status of the report. The status messages are as follows:                                                                    |
|            | • COMPLETED                                                                                                    |
|            | • SUCCESS                                                                                                    |
|            | • RUNNING                                                                                                    |
|            | • FAILED                                                                                                    |
|            | • WARNING                                                                                                    |
|            | • SCHEDULED                                                                                                    |
|            | • UNKNOWN                                                                                                    |
| User       | Specifies the user who has initiated the report generation.                                                                                |
| Recurrence | Specifies the frequency at which the reports are generated.                                                                                |
| Created At | Specifies when the report is created.                                                                                                    |
| Internal   | Specifies if the report was created by a user or Nexus Dashboard Fabric Controller. The value is false if the report is created by a user. |

You can perform the following actions in this tab:

| Action              | Description                                                                                                    |
|---------------------|----------------------------------------------------------------------------------------------------|
| Delete              | Allows you to delete a report.                                                                                                    |
|                     | Note You cannot delete internal reports.                                                                                                    |
| Compare (2 Reports) | Allows you to compare two reports side by side. The report detail is logically grouped into sections.                                                                                                    |
|                     | The commands are displayed based on the templates and the API that is used to run the commands on the device. For example, in the switch_inventory template, the show version, show inventory and show license usage commands are run to retrieve information. Note that the commands are displayed only if the show_and_store API is used to run the commands on the device. |
| Download            | Allows you to download a report. You cannot choose more than one report to download.                                                                                                    |